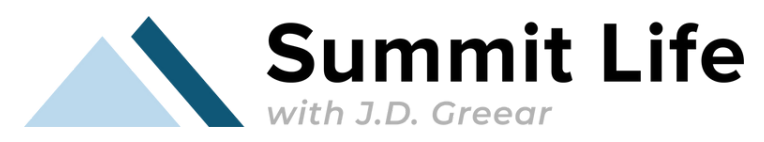

## **How to Update & View Your Gospel Partner Account with Classy**

1.Go to classy.org

2.Click "Sign In" at the top right

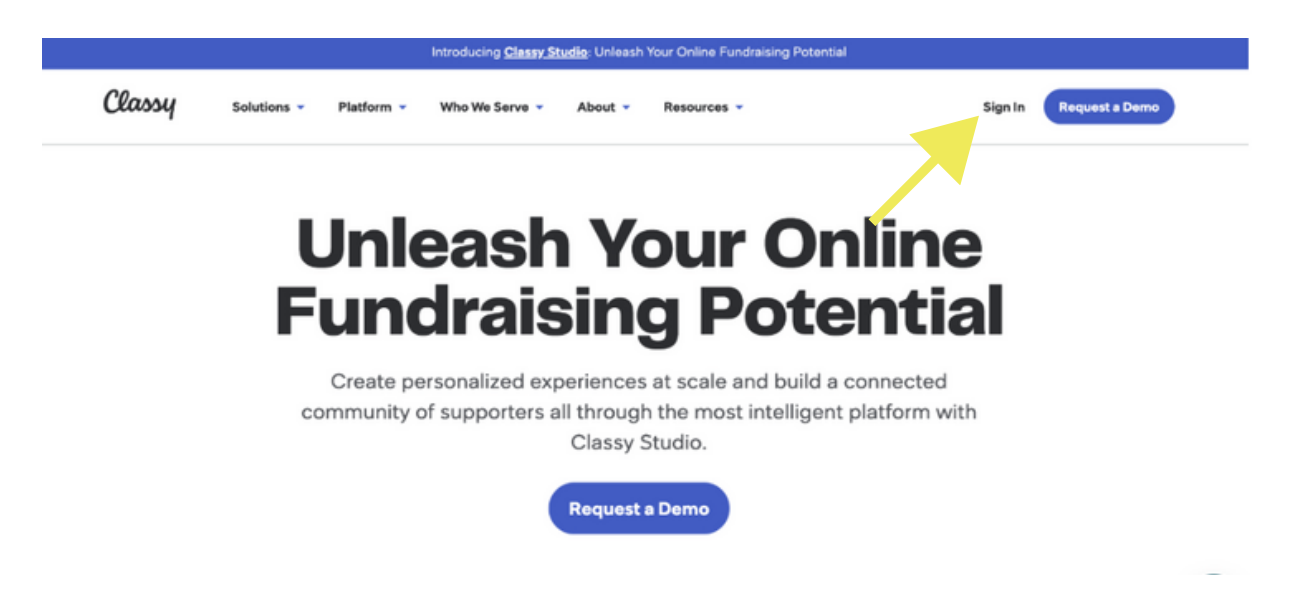

3. If you have never created an account, you can click "create an account" and fill in your email address and create your own password. If you've already created an account, skip to step 4.

Please use the same email you provided with your donation(s) and create a password. The email we have on file for your previous gifts will ensure you can see all of your past donations. If you need help determining which email you used, please email [requests@jdgreear.com](mailto:requests@jdgreear.com).

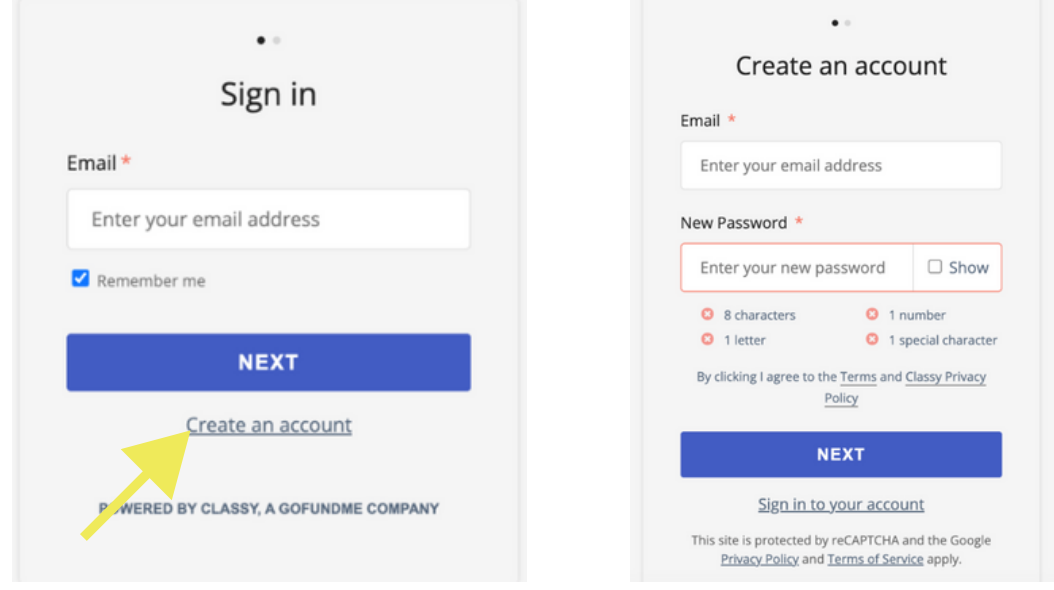

4. If you have created an account before, you can go ahead and just login with your email and password.

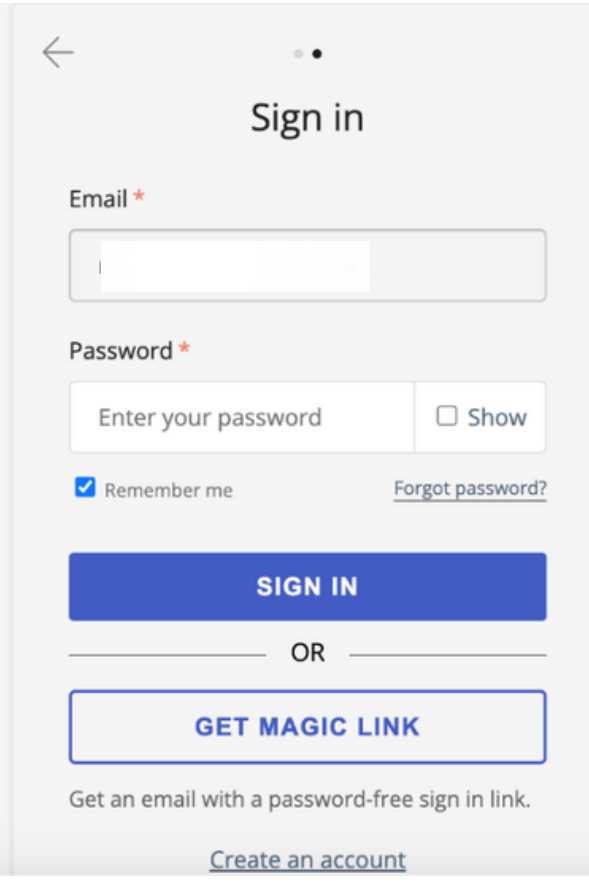

5. Once you're logged in, you will see this page. Click on "J.D. Greear Ministries."

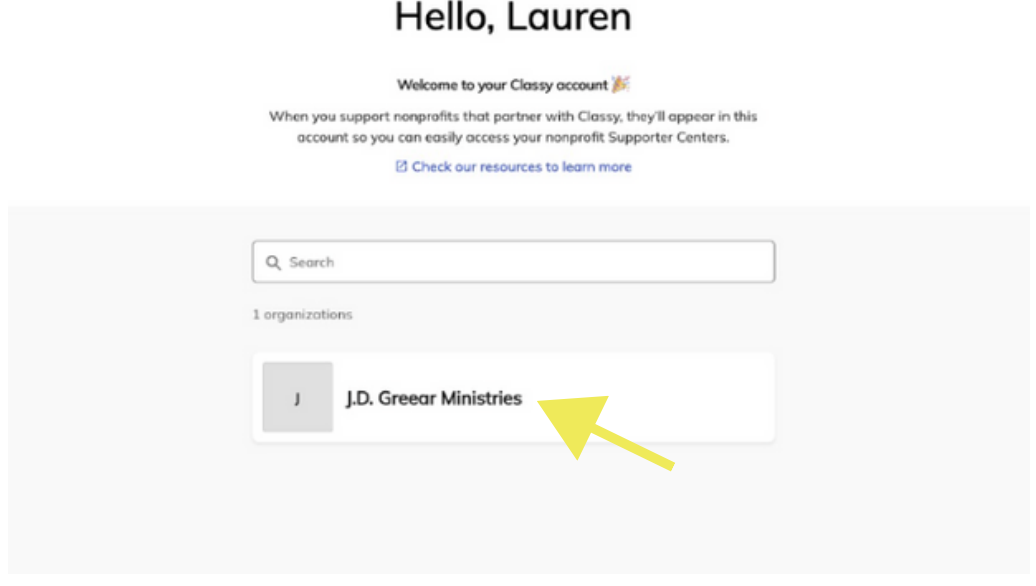

6. Then you will see this screen. From here, you can access different parts of your account including viewing your contribution history and changing your donation. If you want to change your current recurring donation, proceed to step 7. If you want to view your contribution history only, skip to step 9.

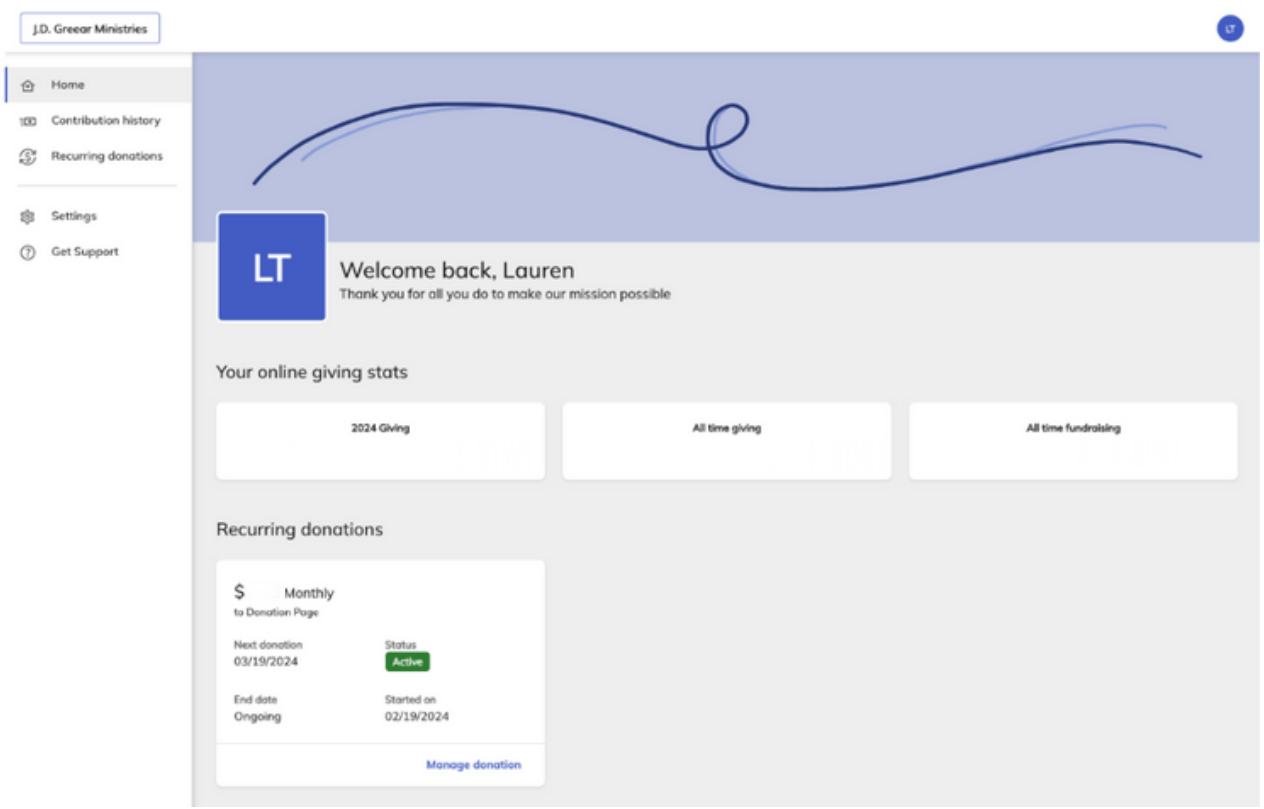

7. If you would like to change your recurring donation, click on "recurring donations" and then click on "manage donation."

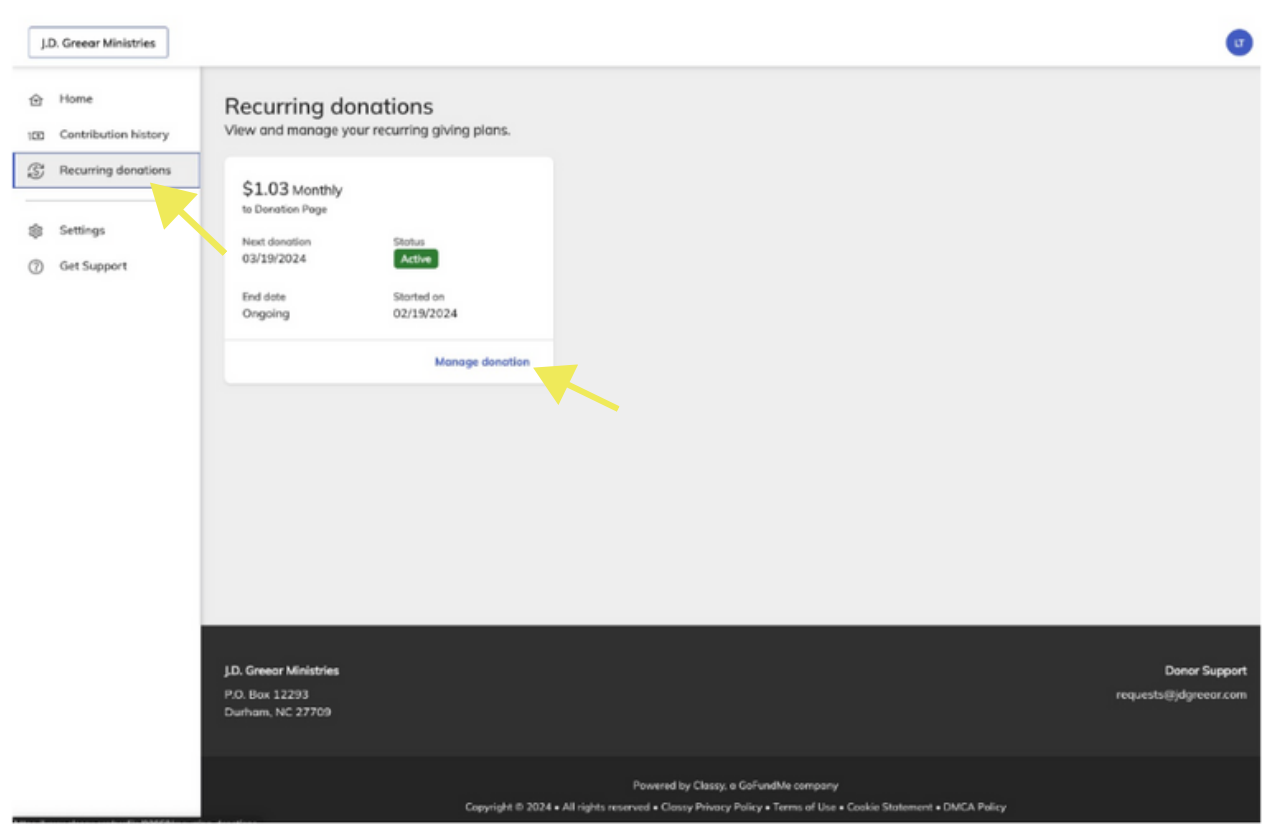

8. Once you have clicked "manage donation" you will be taken to this screen where you can make changes to your recurring donation. You can click "edit" to change the date, frequency, amount, etc. You can also click "change payment" to change the payment information. Finally, if you need to cancel your gift you can here as well.

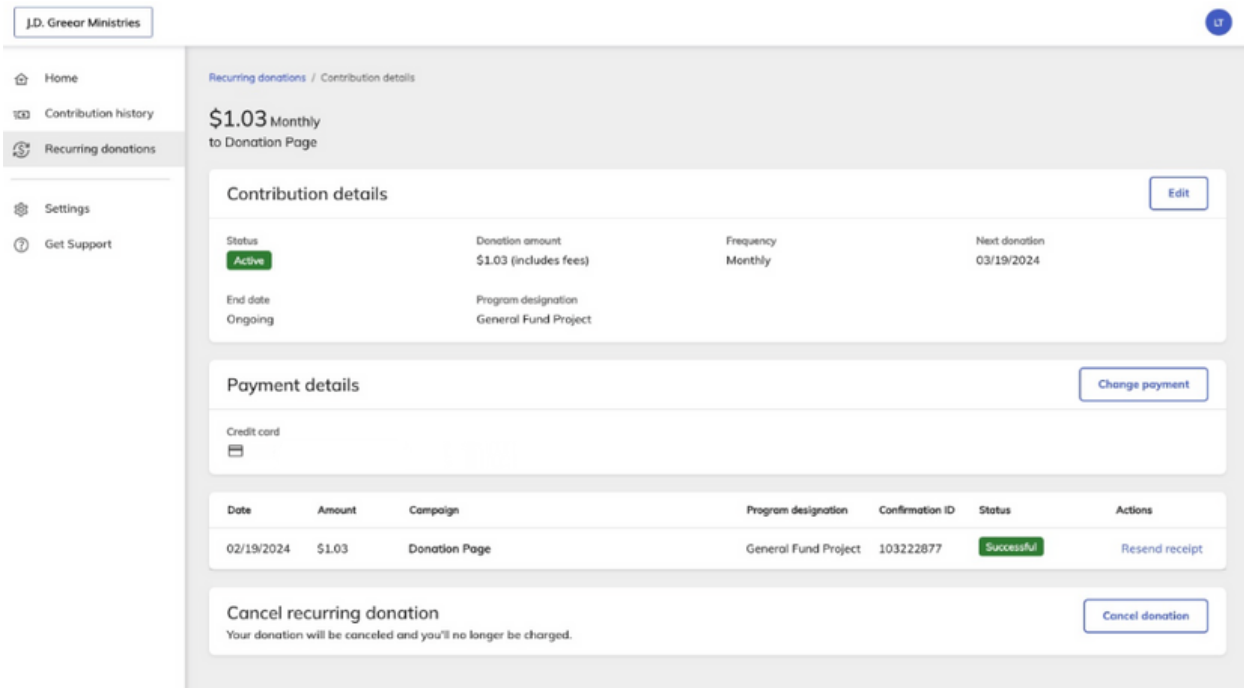

## 9. To see your entire contribution history, click on "contribution history."

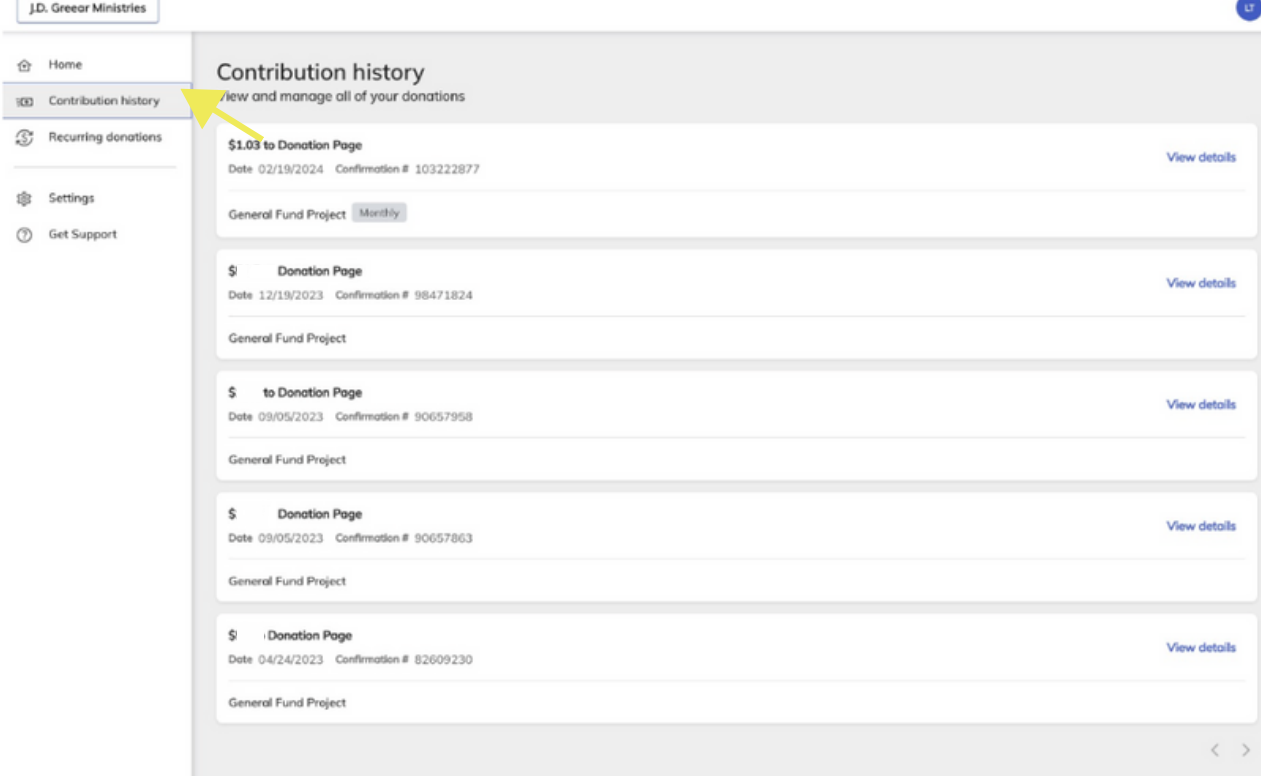